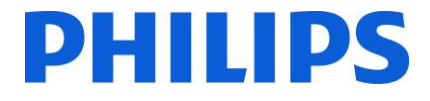

**Installation Manual for**

- **19HFL2807D/10**
- **24HFL2808D/10**
- **32HFL2808D/10**

**39HFL2808D/10**

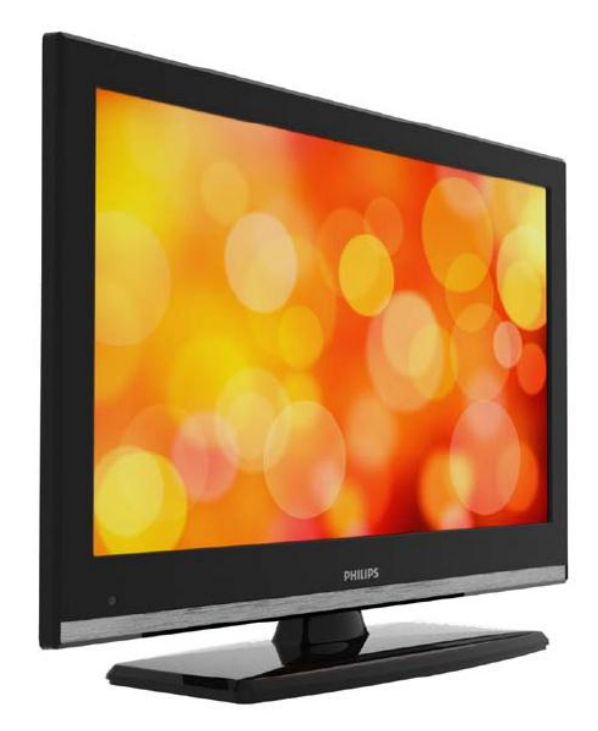

Status: Approved Version 1.0 Date: June 2013 Author: Marian Pufulete

#### **Contents**

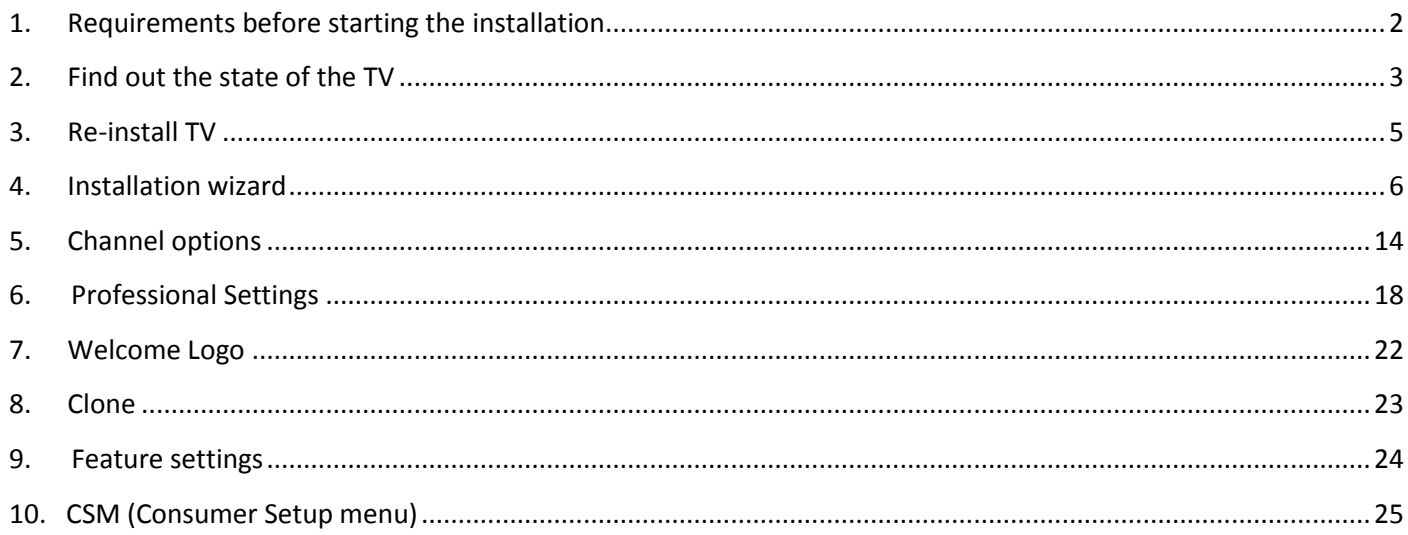

#### <span id="page-2-0"></span>**1. Requirements before starting the installation**

Before starting the installation, make sure that you have everything you need at hand.

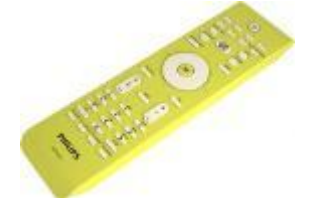

#### **Master remote control 22AV8573 or Guest remote control 22AV1107A**

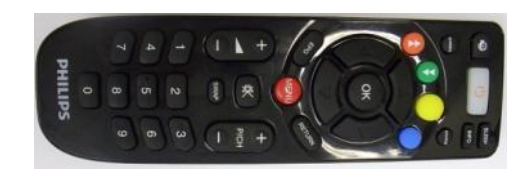

And

**USB stick**

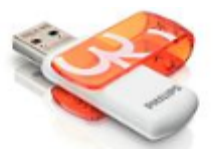

For the 19HFL2807 the master remote control is mandatory.

For the xxHFL2808 you can use the guest remote and use the key sequence **MENU, 7,9,3,5** to access the Hotel Mode.

#### **To enter the Hotel TV menu using the master remote control (22AV8573):**

- Press the RC5 Setup key;
- Press the Home/Menu key;

#### **Note:**

The Home/Menu key on the master remote control (22AV8573) will activate only the hotel menu, navigation in this menu **must** be done with the guest remote (22AV1107A).

#### **Exit Hotel TV Menu**

Leaving the Hotel TV Menu after making the required settings, can be done using the master Remote Control (22AV8573) or with the TV included standard Remote Control.

#### **To exit the Hotel TV menu with master remote control:**

- Press the RC5 Setup key;
- Press the Home/Menu key;

#### **To exit the Hotel TV menu with standard RC:**

- Press the Menu key or
- Press the Return key

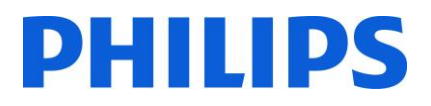

#### <span id="page-3-0"></span>**2. Find out the state of the TV**

It is important to know if a TV is in 'virgin mode' (out of the box) or installed before.

If you can see this screen below, you know that the TV is in 'virgin mode' and you can install the set. See chapter 4 of this manual.

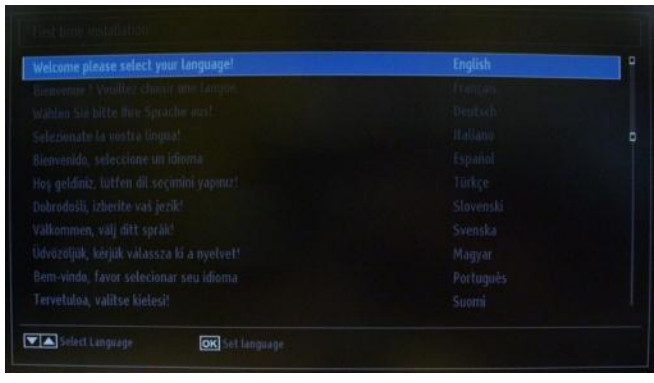

If you power on the set and then press the 'Home' button on the guest remote, you will see this screen appear, if the TV already has been installed or the wizard was already skipped.

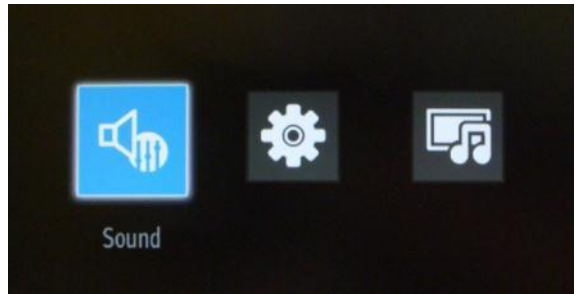

### Professional Settings ON

#### Professional Settings OFF

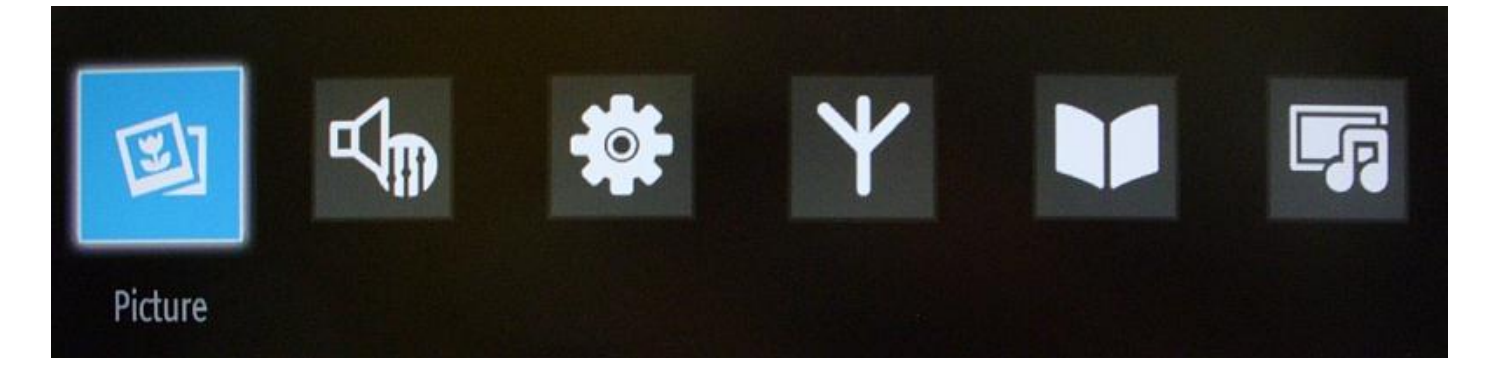

You can start the installation wizard again by reinstalling the TV as explained in chapter 3 of this manual.

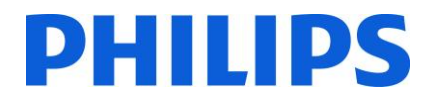

#### **Disable the Hotel TV mode**

To access the setup menu you should press the 'RC5 SETUP' key and then press the 'Home/Menu' button. You can use the guest remote to select with the up or down arrow buttons and change values with the left or right arrow buttons. Set the Hotel TV Mode to OFF (picture attached)

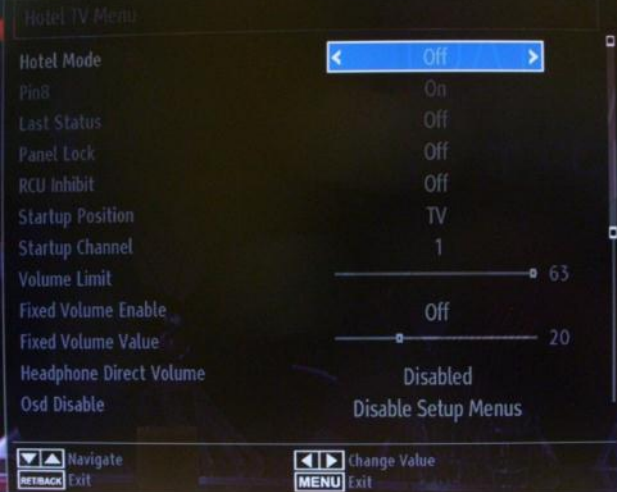

Press "MENU" or "Return" button to exit this menu.

*Note: Setting Hotel mode to OFF will disable all features from the Menu.* 

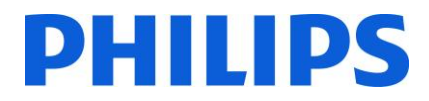

#### **3. Re-install TV**

<span id="page-5-0"></span>If you want to start an installation from scratch you can always re-install the TV. First step is to set the Hotel Mode to OFF and exit using the MENU or Return button on the guest remote.

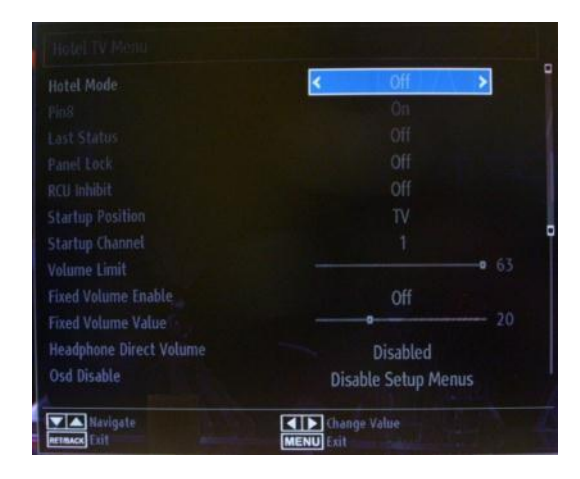

*Note: It is not required to use a save button, once you exit the menu, you will save the settings from the Hotel TV Menu*

Press the MENU button on the guest remote to access the full menu of the TV. The following menu should be displayed. Select the option "Install and Retune" (highlighted below)

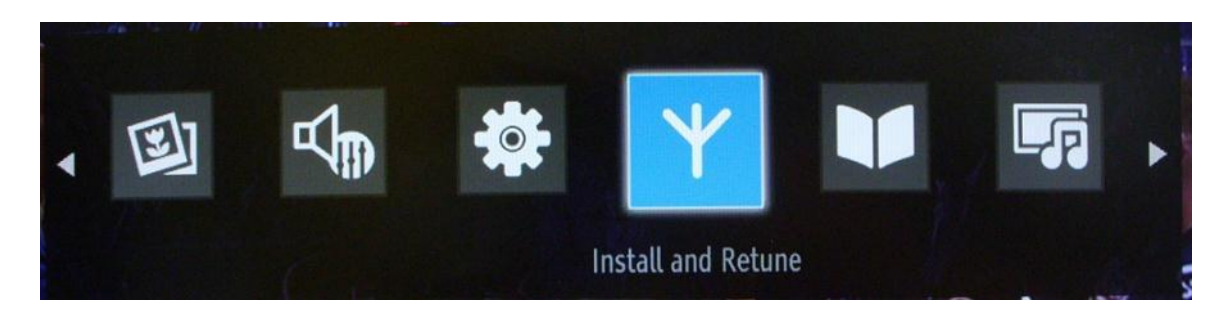

Press "OK" to access the submenu.

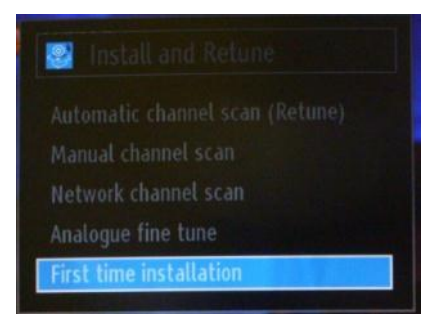

Select the last option available "First time installation" and press "OK". The TV asks for confirmation by showing the following screen:

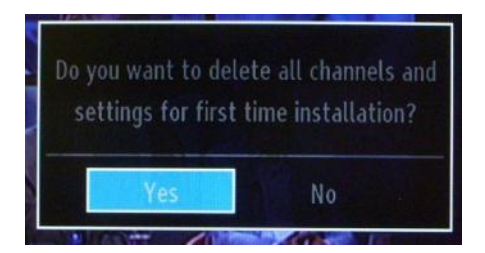

If you are sure that you want to re-install the TV, select "Yes" and press OK.

TV will reboot itself and show the "virgin state" screens with a welcome message.

*Note: All settings will be reset to default values.* 

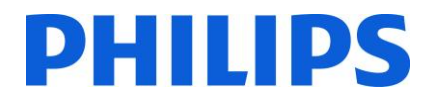

#### **4. Installation wizard**

<span id="page-6-0"></span>When you turn on the TV for the first time, or you have reinstalled the TV, you should see the following screen.

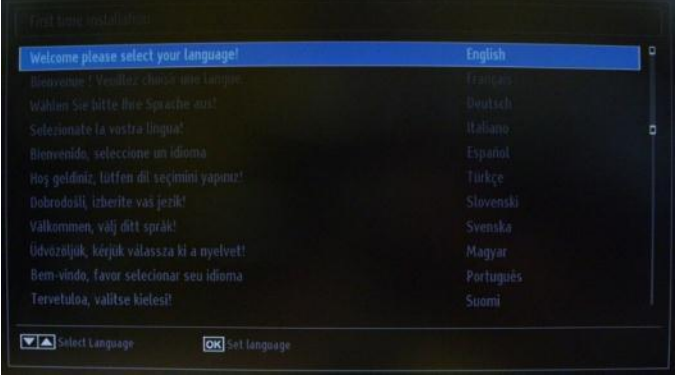

Please select your language and press "OK" to start the installation of the TV set.

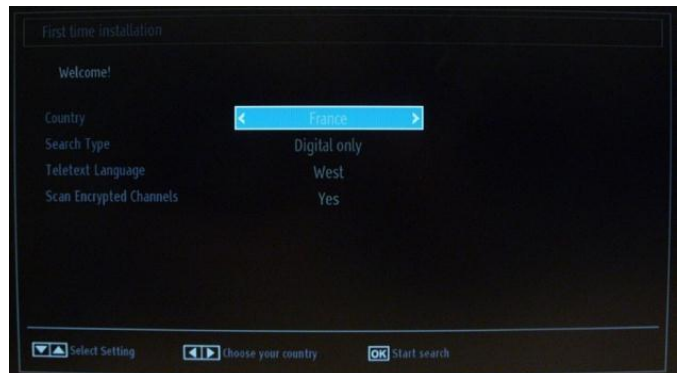

The next step is to select the country. Based on the country selection a few presets will be activated.

The next step is to select the type of the search that you want to do:

- Digital only: TV will search only for digital channels
- Full: The TV will search for digital and analog channels
- Analogue TV only: The TV will search only for analogue channels

*Note: On the bottom part of the screen the TV will display which buttons can help you to navigate and change the options.*

Once you have set up the channel search, you can press "OK" to go to next step of the installation.

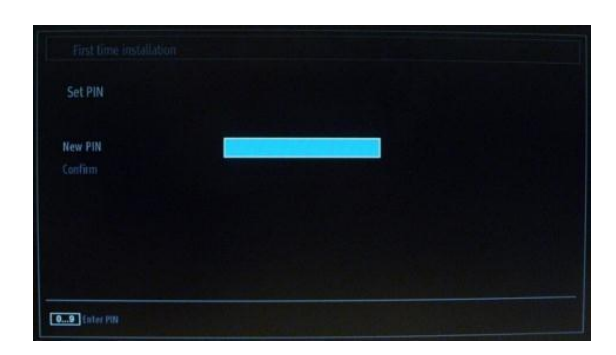

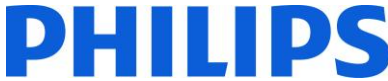

In some cases due the country regulations, you have to provide a pin code formed from four digits. This pin code will be required in case you want to modify the settings of the TV. Selected PIN code cannot be 0000. Enter a PIN code and confirm it by entering it once more. Press the OK button to continue. If the two PIN codes match, your PIN code will be set.

#### **WARNING:**

When you are required to enter a PIN code for any menu operation, you should use the PIN that you have previously defined during the first time installation. If you have forgotten the PIN code, you should use the master PIN code **4725**.

Press "OK" to continue to the next screen, which will ask if you want to start an automatic channel scan.

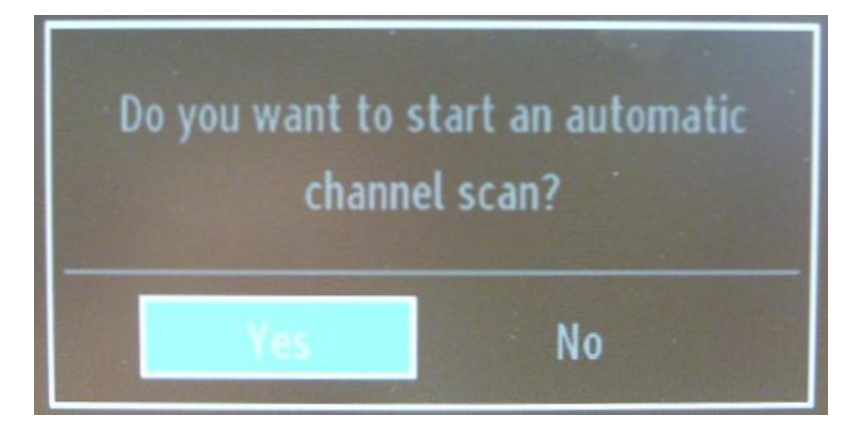

Select "Yes" and press "OK" to continue.

The next screen is asking about what the type of channels that will be installed.

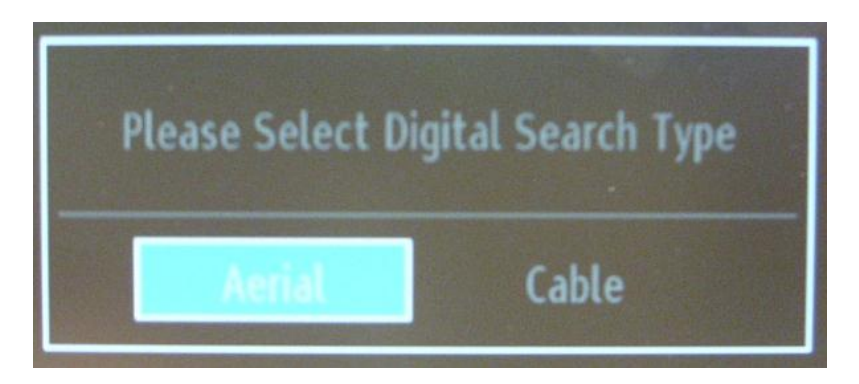

**Note: Be aware that you cannot mix DVB-T and DVB-C channels.** 

#### **Aerial Installation**

If you select the **AERIAL** option in the *Search Type* screen, the TV set will search for digital terrestrial TV (DVB-T) broadcasts.

*NOTE: You can press the* "**MENU**" *button to cancel.* 

After all the available stations are stored, the Channel List will be displayed on the screen. If you like to sort the channels according to the LCN (\*), please select "Yes" and then press **OK**.

#### Press the "**MENU**" button to quit the channel list and watch TV.

*(\*) LCN is the Logical Channel Number system that organizes available broadcasts in accordance with a recognizable channel sequence (if available).*

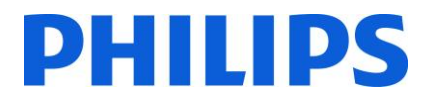

#### **Cable Installation**

If you want to install DVB-C channels, select the "CABLE" option and press the "OK" button on the remote control to continue. To continue, please select "YES" and press "OK". To cancel the operation, select "NO" and press "OK".

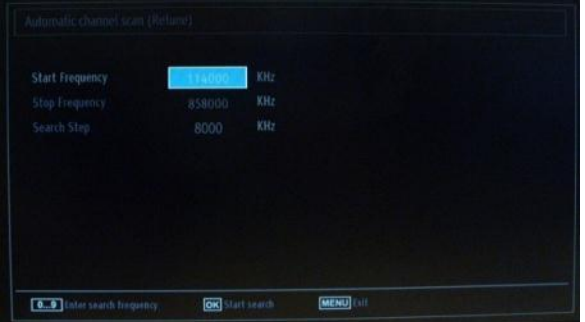

You can select frequency ranges from this screen. For highlighting lines, use the "▼" or "▲" buttons. You can enter the frequency range manually by using the numeric buttons on the remote control. Set the Start and Stop Frequency as desired by using the numeric buttons on the remote control. After this operation, you can set the Search Step as 8000 KHz or 1000 KHz.

If you select 1000 KHz the search will take longer, since the TV needs to check more frequencies. Depending on your Country selection in the first time installation, A 250 KHz search step option might be available on the Network Channel Scan screen. Note that if you perform the search with 250 KHz option, the search process could take longer.

Press "OK" to start the installation process. During this progress the bar will filland found channels will be added to the list.

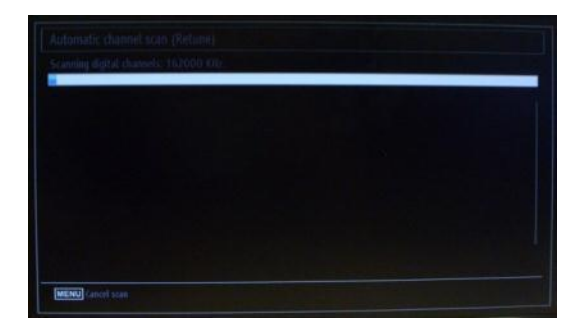

When the automatic channel installation is complete, the following summary appears.

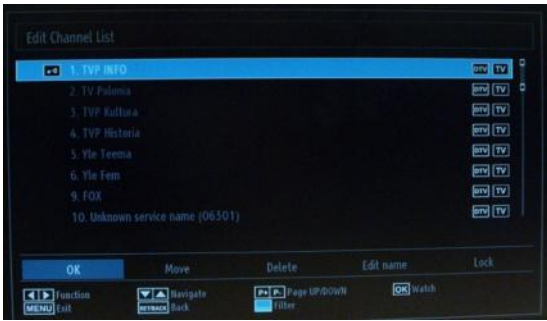

Here you can move, edit or lock channels. The information bar displayed on the bottom part of the screen will guide you through the option that you are using.

Now you can press "MENU" to exit the installation page or you can press the "OK" button to watch TV.

# HIIIDS

Pressing the MENU button will bring the MENU with all options active.

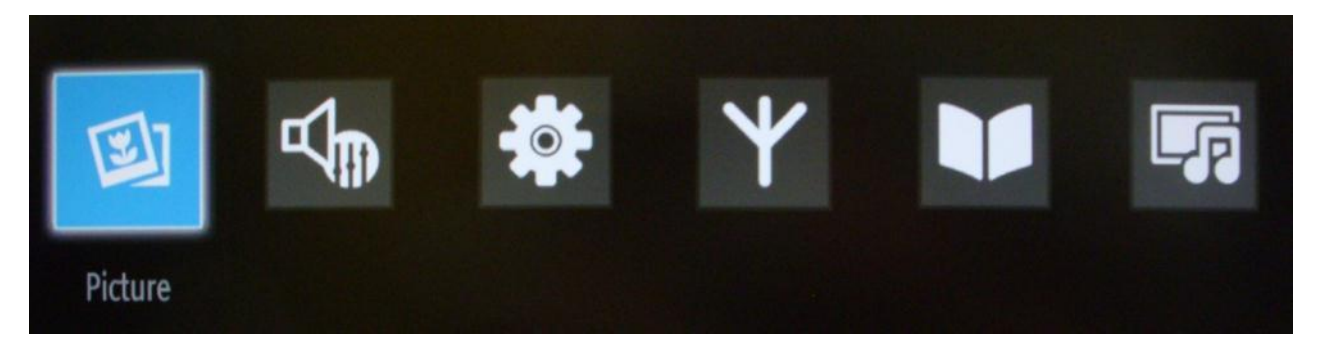

Accessing the picture submenu will bring the following menu on the screen:

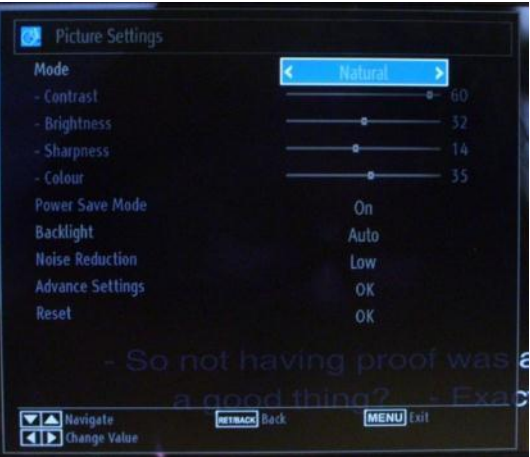

The option which can be set:

- Mode: Can be set to one of these options: **Cinema**, **Game**, **Dynamic** and **Natural**.
- Contrast: Sets the difference between the brightest and darkest of the screen.
- Brightness: Sets the brightness value for the screen.
- Sharpness: Sets the sharpness value for the objects displayed on the screen.
- Color: Sets the color value, adjusting the colors.
- Power Save Mode: To set Power Save Mode to ON or OFF
- Backlight: This setting controls the backlight level and it can be set to Auto, Minimum and Maximum. Backlight function will be inactive if Power Save Mode is set to ON. Backlight cannot be activated in VGA, Media Browser mode or while the picture mode is set to Game.
- Noise Reduction: If the broadcast signal is weak and the picture is noisy, use the Noise Reduction setting to reduce the noise amount. Noise Reduction can be set to one of these options: Low, Medium, High or Off.
- Advanced settings: Press "OK" and you will access the advanced options for the Picture menu.
- Reset: This option will reset all values for image to default.

Pressing the Return button will return you to the main menu. Pressing the MENU button will exit you from the MENU.

# HIIID

The sound options are available from the main menu:

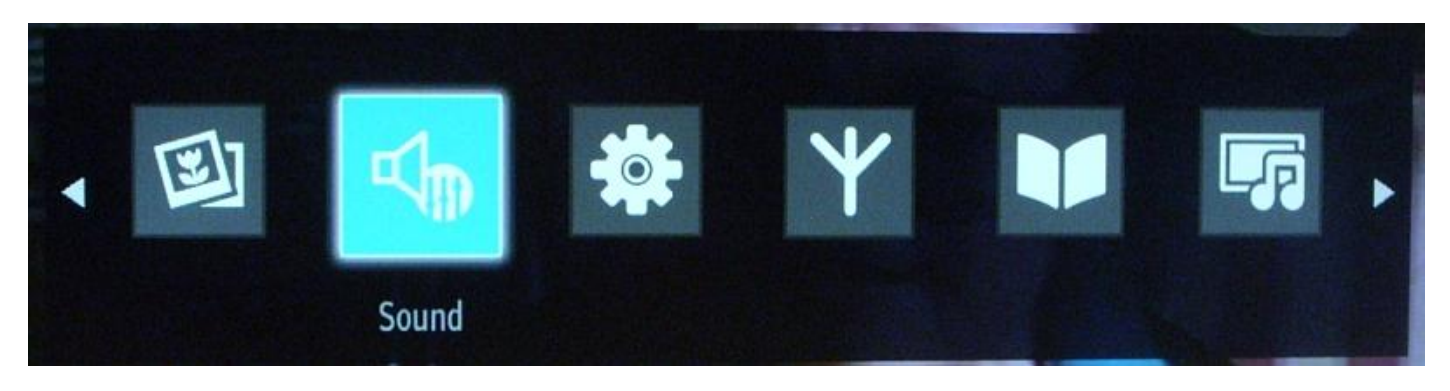

Select and press "OK" to access the submenu:

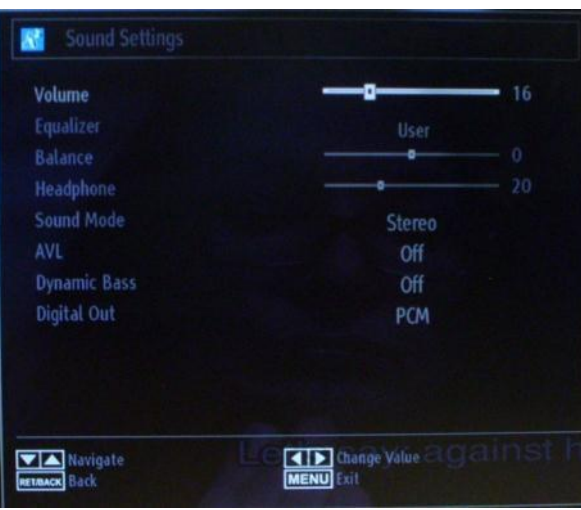

The options available are:

- Volume: Adjusts the volume level.
- Equalizer: In the equalizer menu, the preset can be changed to Music, Movie, Speech, Flat, Classic and User. Press the "MENU" button to return to the previous menu. The equalizer menu settings can be changed manually only when the Equalizer Mode is in "User" mode.
- Balance: This setting is used for emphasizing left or right speaker balance.
- Headphone: Sets headphone volume.
- Sound Mode: You can select Mono, Stereo, Dual I or Dual II mode, only if the selected channel supports that mode.
- AVL: Automatic Volume Limiting (AVL) function sets the sound to obtain fixed output level between programs (For instance, volume levels of advertisements tend to be louder than programs).
- Dynamic Bass: Press "◀" or "▶" button to set Dynamic Bass as on or off.
- Digital Out: Sets digital out audio type.

Pressing the Return button you will return to the main menu. Pressing the MENU button you will exit from the MENU.

# 41 I II

The settings menu is available from the main menu.

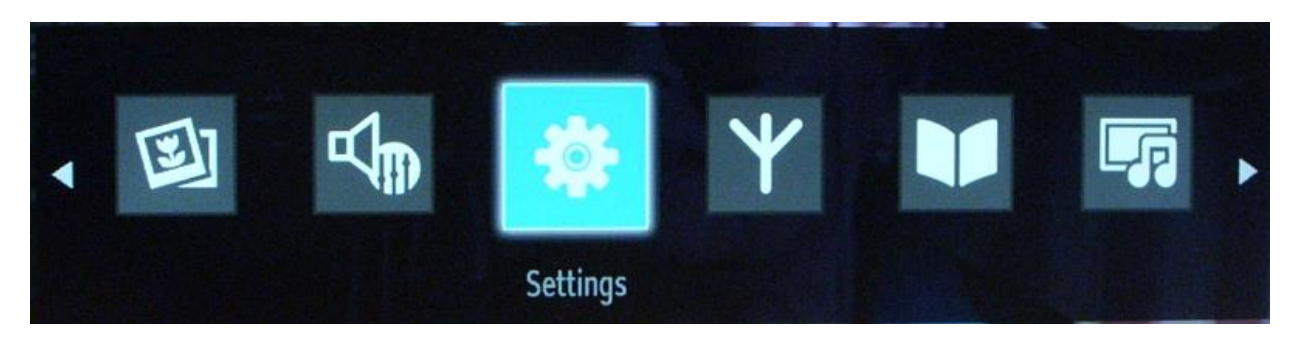

The submenu can be access by pressing "OK" when this menu is highlighted.

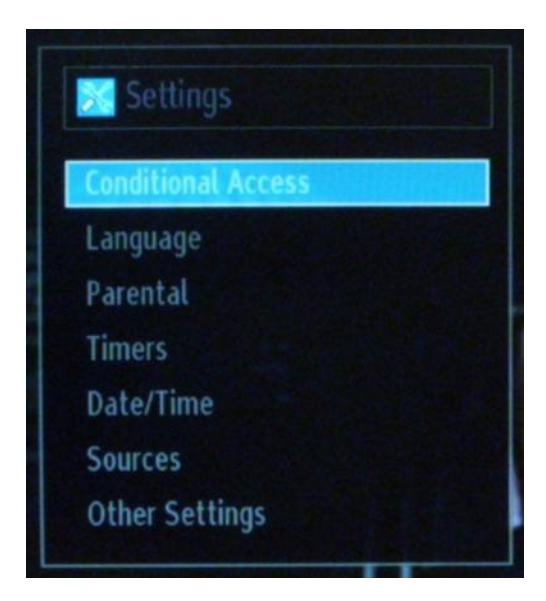

The options available are:

- The Conditional Access: Controls conditional access modules when available.
- Language: Configures language settings (-may change depending on the country selected) Preferred and current settings will be available. Current settings can be changed only if the broadcaster supports.
- Parental: Configures parental settings.
- Timers: Sets timers for selected programs. / Sets sleep timer to turn off the TV after a certain time.
- Date/Time: Sets date and time.

Note:\* The TV takes the time info via the broadcast. Correct time will be available on Date/Time Settings, if the time info is provided in the broadcast. If the TV is in no channel mode, Date/Time settings can be changed. However, if there is a channel preset, only "Time Settings Mode" can be changed and if this is set to Manual, Time Zone will be enabled.

\* If the TV is switched to standby mode and switched on later and there is no broadcast available, time information will not be updated. If there is a present broadcast; however, time information will be taken via the broadcast. In other words, time information will be available according to these priorities: The TV first looks for the time info in the broadcast, then to the user preference, and lastly to the teletext time information.

#### Sources: Enables or disables selected source options.

- Other settings: Menu Timeout is the amount of time for displaying the menu and can have a different values OFF, 15 sec, 30 sec and 60 sec.

> - Scan Encrypted channels: Set the behavior for encrypted channels; If set to NO, all encrypted TV channels will be skipped.

- Blue Background: Enables and disables a blue screen instead of channel

- Software Upgrade: Press OK to access the following menu:

# DHILID

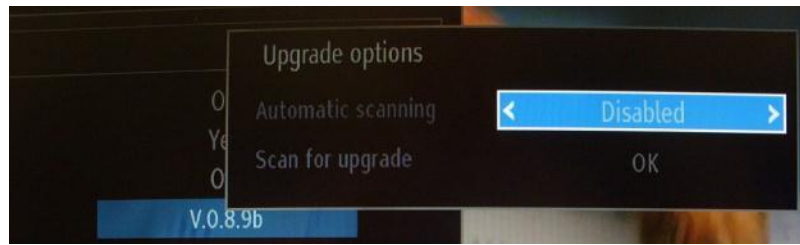

If automatic scanning in Upgrade Options menu is enabled, the TV wakes up at 03:00 and searches broadcast channels for new software upgrade. If new software is found and downloaded successfully, with the next power up the TV starts with new software version. In a hotel the safe approach will be to disable this option.

- Application Version: Is the software version currently installed on TV.
- Hard of Hearing: Audio help for impaired persons.
- Audio description: Refers to an additional narration track for blind and visually impaired viewers of visual media, including television and movies.
- Auto TV OFF: You can set the timeout value of auto off feature. When the timeout value is reached and the TV is not operated for selected time, the TV will go off.
	- o Note: Auto switch OFF is a UE regulation for reducing the power consumption.
- Broadcast Type: Selects the desired broadcast type.
- Standby Search: If the Standby Search is set to On, TV during stand-by will automatically search and update the broadcast settings.

#### Install and Retune Menu Content

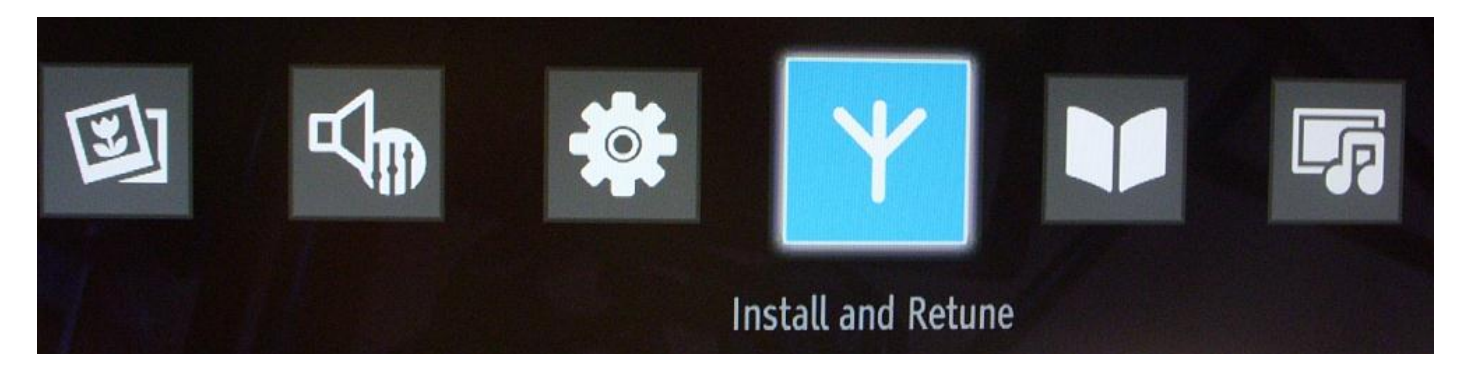

Automatic Channel Scan (Retune):

- Displays automatic tuning options.
- Digital Aerial: Searches and stores aerial DVB-T channels.
- Digital Cable: Searches and stores cable DVB-C channels.
- Analogue: Searches and stores analogue channels.
- Digital Aerial & Analogue: Searches and stores aerial DVB-T and analogue channels.
- Digital Cable & Analogue: Searches and stores cable DVB-C and analogue channels.
	- o Note: Using any of this option will delete the current channel plan. If you are sure, select "Yes" and press "OK"

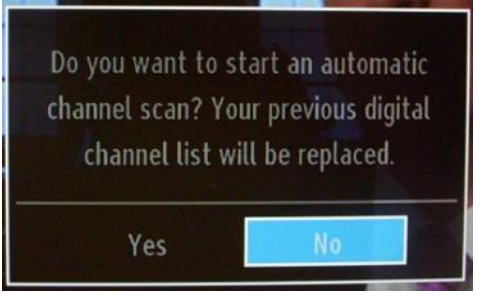

Manual Channel Scan

- This feature can be used for direct broadcast entry.

Network Channel Scan

- Searches for the linked channels in the broadcast system.

Analogue Fine Tune

- You can use this setting for fine tuning analogue channels. This feature is not available if no analogue channels are stored.

First Time Installation

- Deletes all stored channels and settings, resets the TV to factory settings and starts the first time installation. You can follow the instructions in the Initial Installation section for more information on this process.

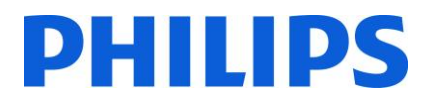

#### **5. Channel options**

<span id="page-14-0"></span>For channels options like: reorder, rename or delete you have to access the menu from the picture below. Press "OK" for the submenu.

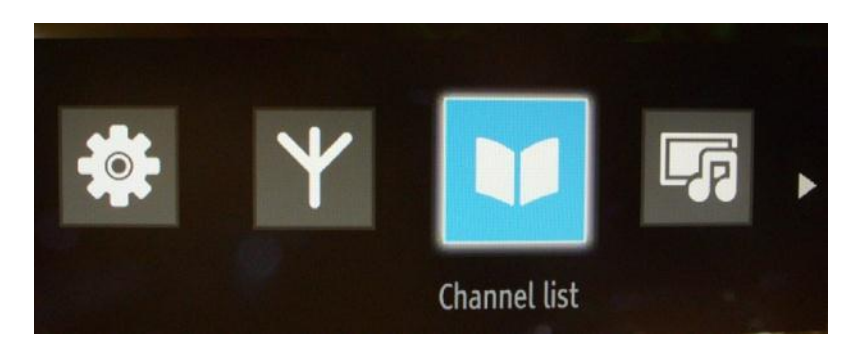

*Note: If the following menu is not displayed in the menu, please go and disable the Hotel TV mode.* 

From the submenu select the "Edit channel list" option and press "OK".

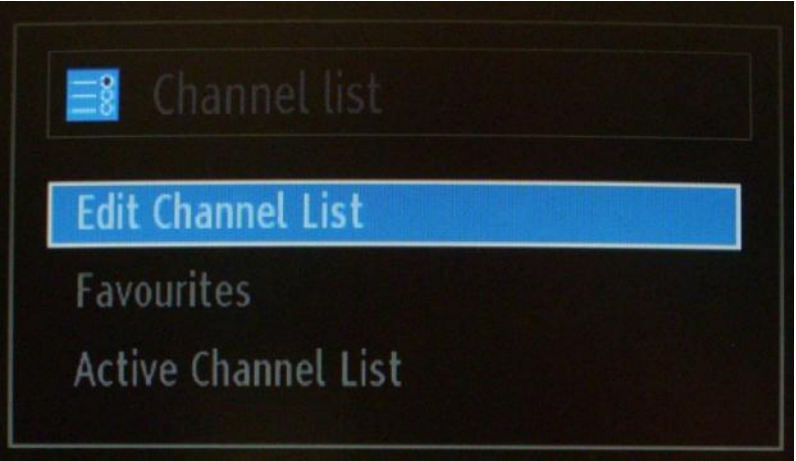

The channel list with all TV channels installed will be displayed.

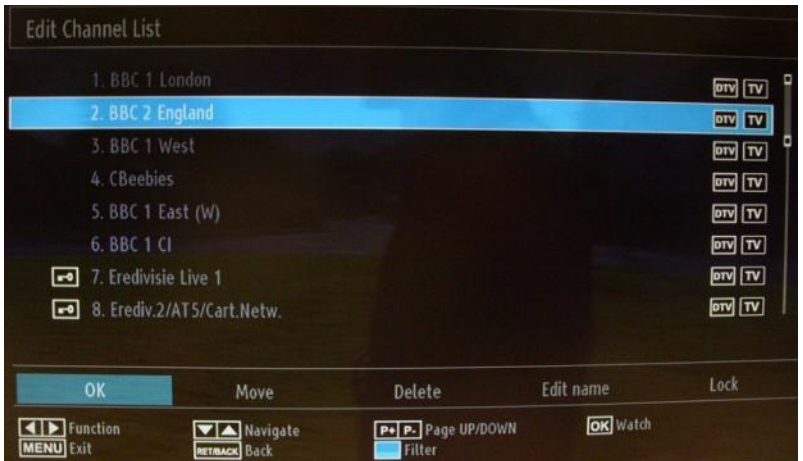

With the up and down arrow buttons you can select the channel and with the left and right arrow buttons the function which will be used for that channel.

To delete a channel, select that channel with the up and down arrow buttons and then select the Delete button with the left or right arrow buttons. (See picture below.)

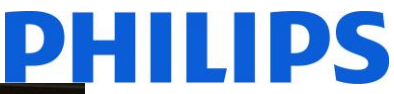

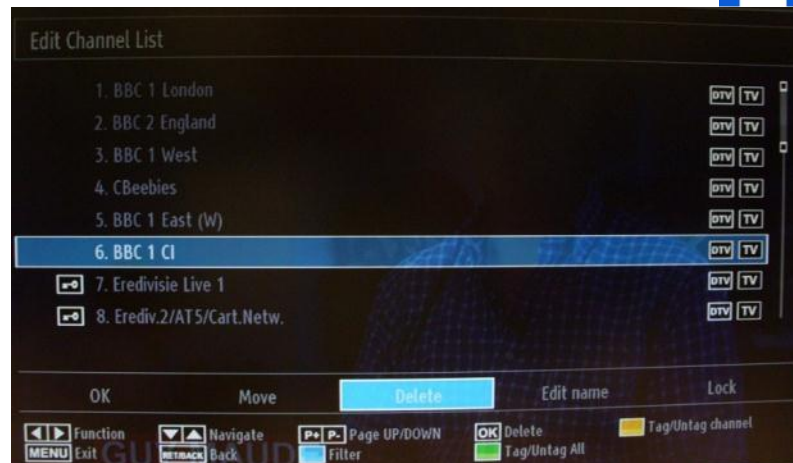

The TV will ask for confirmation by showing the following picture. Select "Yes" and press "OK" if you want to delete the channel.

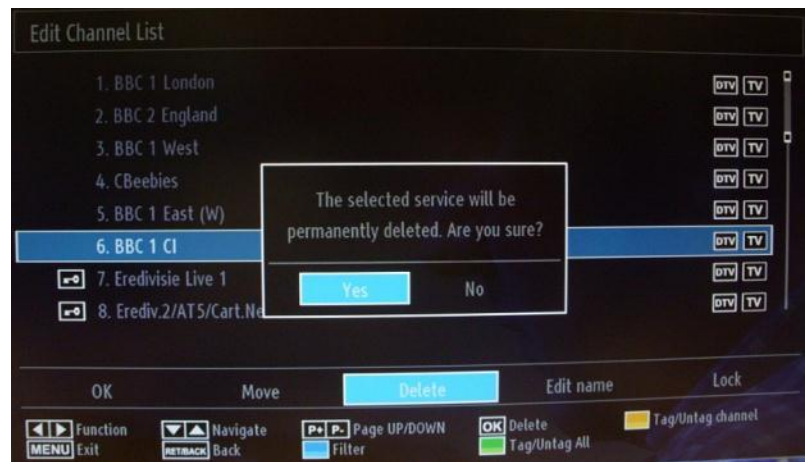

To move a TV channel in the list you need to do something similar. Select the TV channel with the up or down arrow buttons, and then select the Move function and press "OK". The TV will display a new window in which you must enter the new position of the channel.

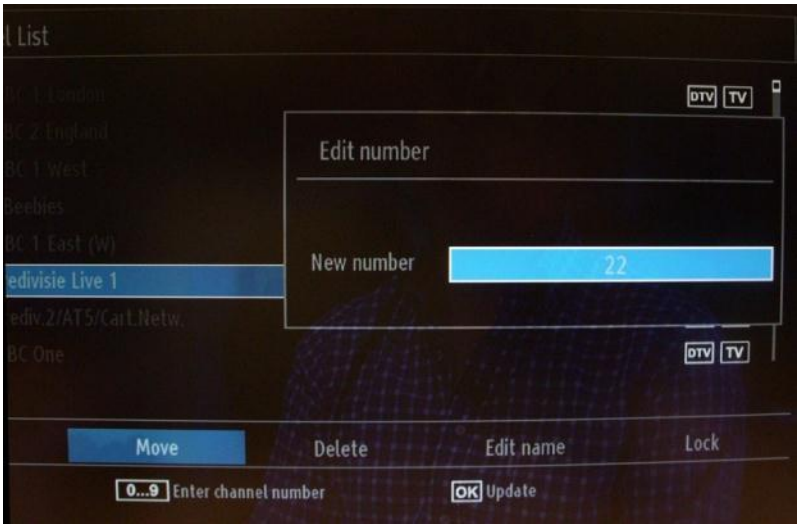

The channel plan will be updated after you press "OK".

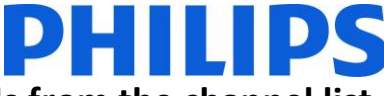

#### **Note: For 32 and 39 HFL2808D/10 you cannot delete channels from the channel list.**

For these two models you have to use the option Favourites from Channel list. Add the channels in to the Favourites list according with you needs and make the Favourites list as active Channel list.

The Favourites allows you to have a particular channel plan with your desired order and number of channels.

How to add channels to Favourites list:

Go to Channel list

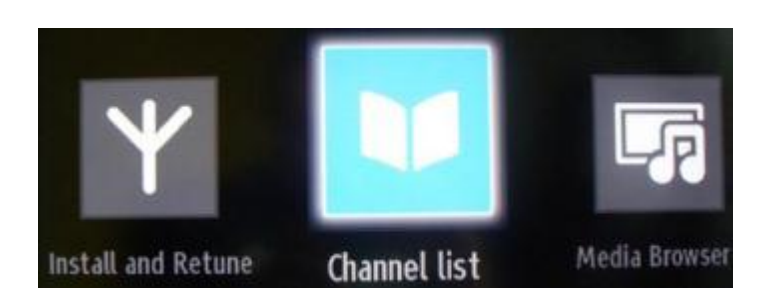

Press Ok to access the submenu. Select the Favourites option and press OK to enter in that list.

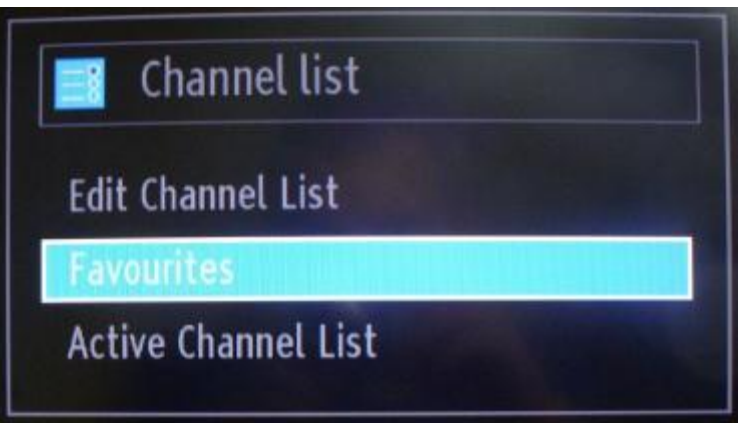

To add a channel to favourites, press OK and a purple star will appear next to channel type. Recommend that first you re-arrange TV channels and afterwards you add them to channel list (to avoid gaps in channel plan).

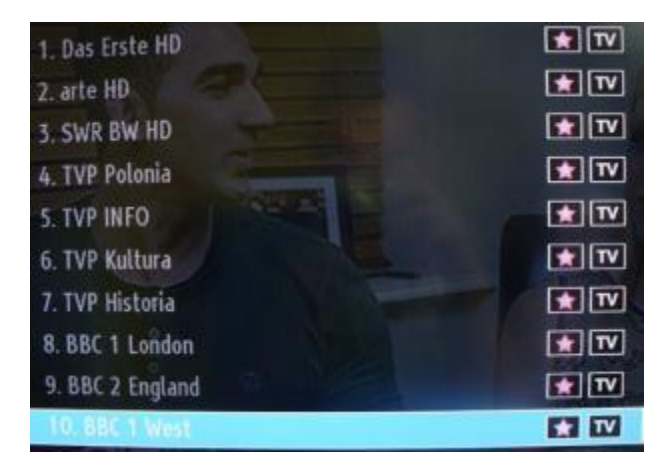

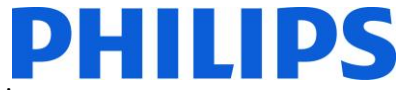

After adding all channels to Favourites list you can press Return button to go to previous screen.

On this menu please select Active channel list and press OK to access the lists available.

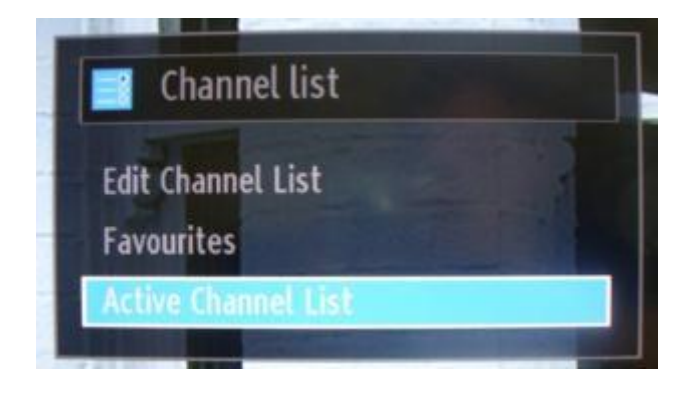

Go down the list, select the Favourites and press OK to activate this list. When the tick mark appears in front of the list you can press **MENU** button to exit.

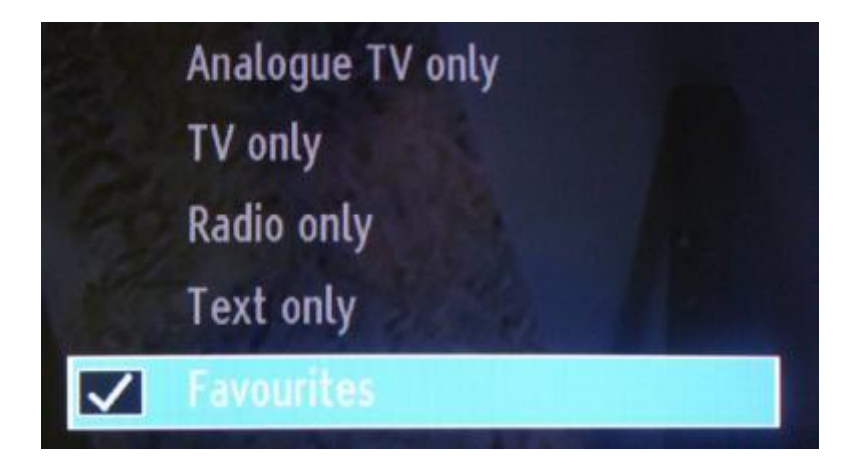

Please check the Professional settings to configure rest of the settings.

#### <span id="page-18-0"></span>**6. Professional Settings**

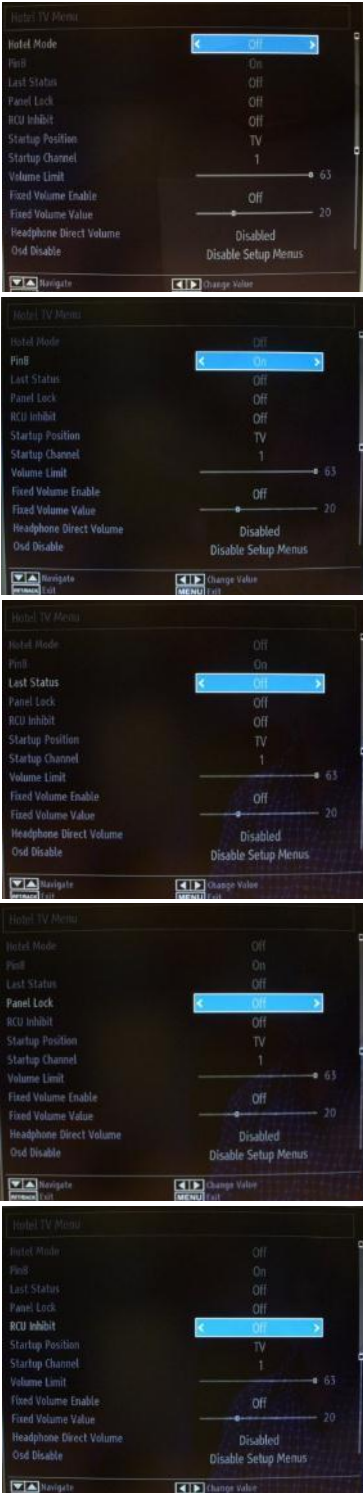

#### **[Hotel Mode]**

Feature to enable or disable the Hotel TV Menu features.

*Note: When enabled, the TV will follow configured feature settings. If the Hotel Mode is set to OFF, none of the settings from this menu will be active.* 

#### **[Pin8]**

Feature to enable or disable the auto SCART feature

Note: This feature allows a connected SCART device to turn the TV on or off.

#### **[Last status]**

This feature allows the TV to remember the last used configuration and restore when startup again. Otherwise default settings are used.

#### **[Panel Lock]**

Feature to enable or disable the functionality of the side control TV button. Select [On] to lock the side control TV button. Select [Off] unlock the side control TV button

#### **[RCU Inhibit]**

Enable or disable the functionality of the Remote Control. Select [On] to block all RC commands Select [Off] and all RC commands are enabled.

19HFL2807D/10: Don't set this feature to <On> All configured settings will be lost!! Recovery of TV to control with a RC is only possible after reinstall TV software.

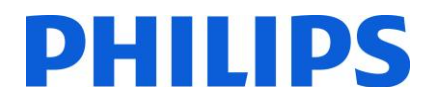

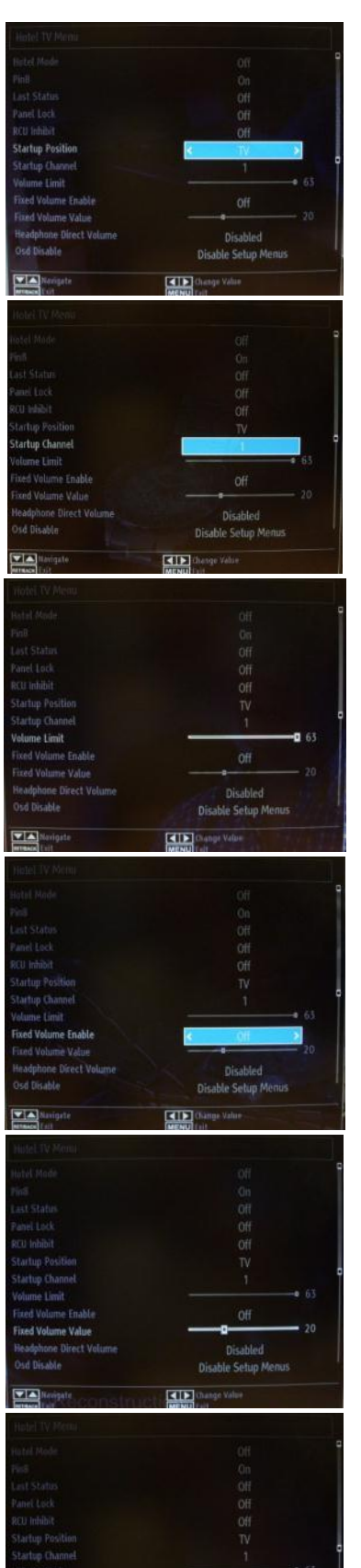

#### **[Startup Position]**

Select startup program/source when TV is switched on via Power On key or Digit keys.

- Auto TV wakes up in last used channel/source.
- TV: The TV set wakes up with the channel specified in Startup Channel field
- SCART / Side AV / HDMI1/ YPbPr / VGA\_PC

#### **[Startup Channel]**

Feature to select the startup channel.

#### **[Volume Limit]**

Feature to set the maximum volume level.

Selectable values between 0-63.

#### **[Fixed Volume Enable]**

Feature to set Volume to a set Fixed Volume Volume is fixed to the level defined at the option: Fixed Volume Value

#### **[Fixed Volume Level]**

Feature to set the Fixed Volume level. Selectable values between 0-63.

#### **[Headphone direct Volume]**

Control Head Phone out volume instead of TV speakers. TV speakers volume are set to Last Status before Hotel Mode is activated

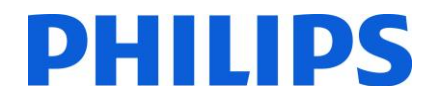

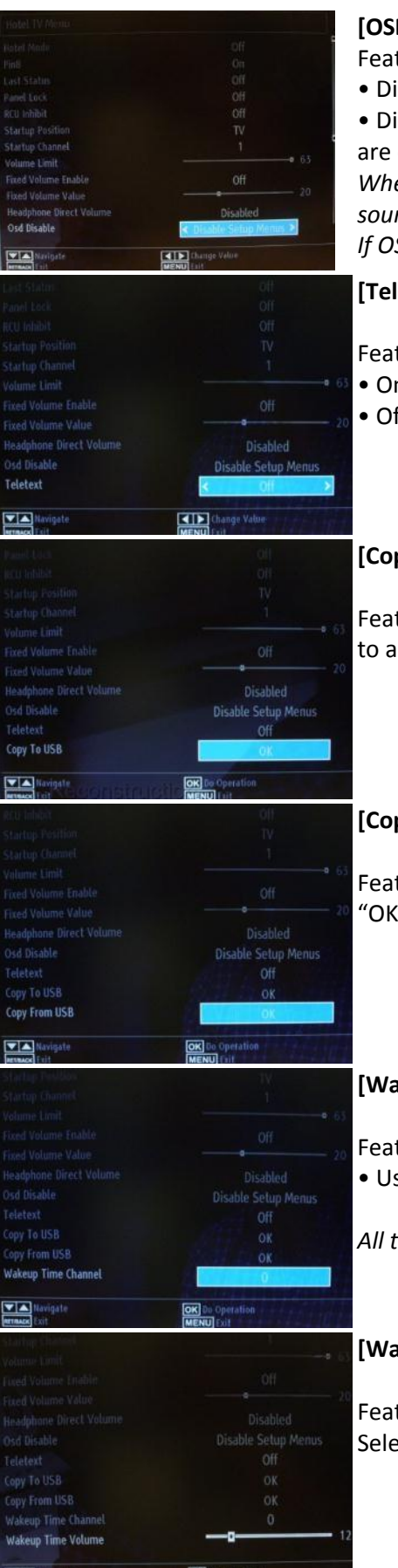

#### **[OSD Disable]**

Feature to hide menu items when the Remote Control Menu key is pressed.

- Disable All Menus :all menu icons are hidden
- Disable Setup Menus: Picture, sound, settings and media browser menu icons are displayed.

*When [Hotel Mode] is set to Off, all TV menu items will be displayed (picture, sound, settings install and retune, channel list, media browser). If OSD Disable is set to Disable All Menus, the EPG will not be displayed.* 

#### **[Teletext]**

Feature to hide the Teletext display.

- On: to enable Teletext activation.
	- Off: to hide Teletext.

#### **[Copy To USB]**

Feature to copy configuration and channel settings. Press "OK" to copy settings to a USB device connected on the side USB connector.

#### **[Copy From USB]**

Feature to copy configuration and channel settings from a USB device. Select "OK" to copy settings from a USB device

#### **[Wakeup Time Channel]**

Feature to set the channel to view when the TV wakes up.

• Use the digits button(s) on the remote to complete the entry field

*All timers and events are not possible to set once all menus are hidden.* 

#### **[Wakeup Time Volume]**

Feature to set the wakeup time volume level. Selectable values between 0-63.

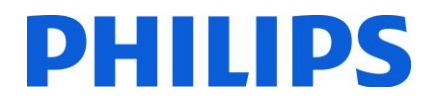

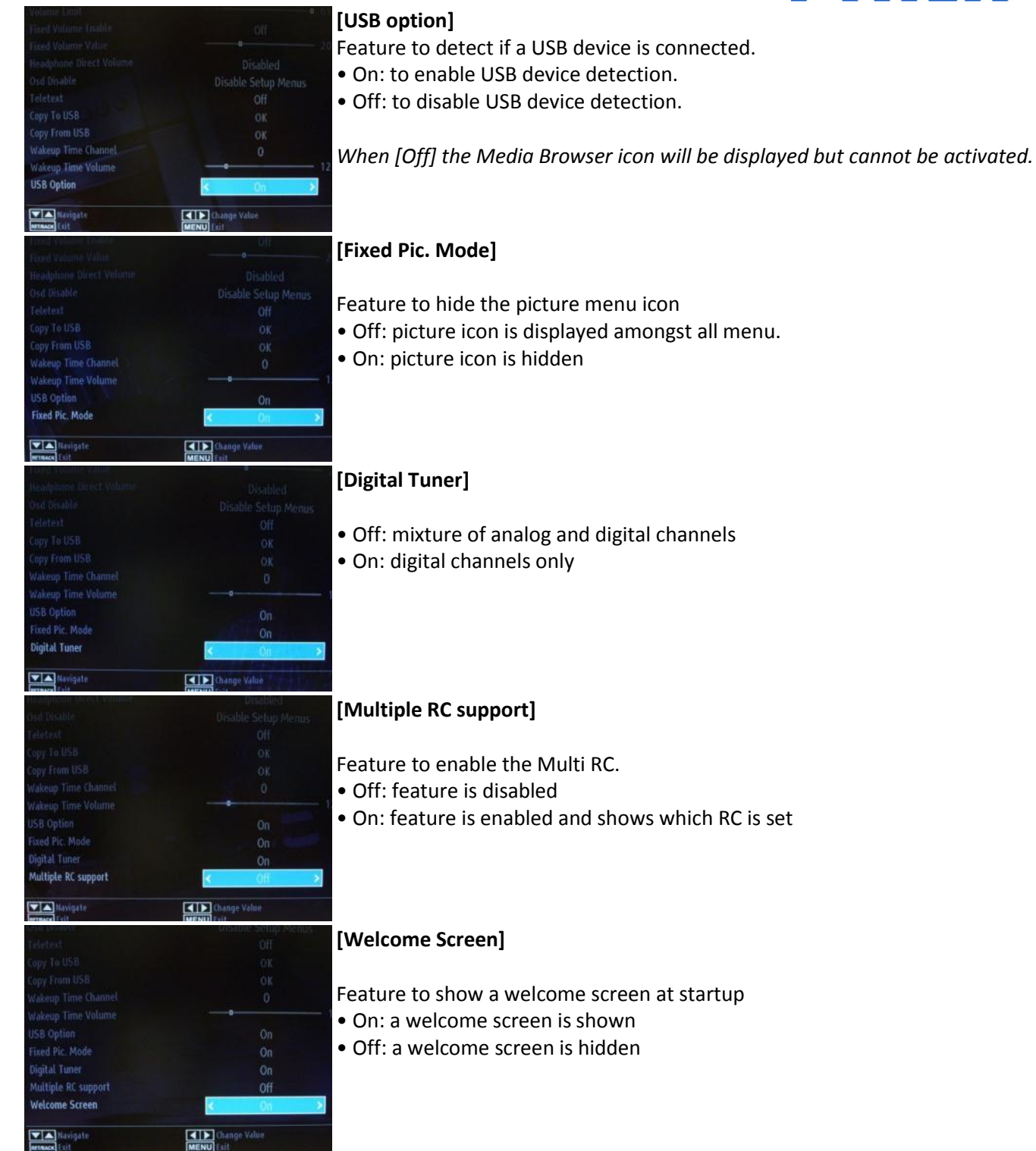

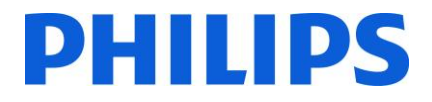

#### <span id="page-22-0"></span>**7. Welcome Logo**

Once this feature is configured and set, the welcome image will be displayed within 8 seconds after switch on. This page will remain until a key on the RC is pressed.

#### **How to upload Welcome Logo**

1. Create a graphics file: 960 x 540.png with the logo.

a. PNG file must have 256 color, no transparency and No Layers

- 2. File name: hotel wel.png (File name is case-sensitive)
- 3. Create a folder named "welcome image" on your USB key.
- 4. Save the image into the "**welcome\_image"** folder on you USB key.
- 5. Insert the USB device into TV.
- 6. Enter the Hotel Mode.
- 7. Select the option: Copy from USB.
- 8. Make sure that option **Welcome screen** is set to ON

Note: For the welcome picture, there is a color lookup table used that is limiting the number of colors available to display. This can result in certain display color artifacts and using a limited number of different color values can improve this.

Once this feature is configured and set the welcome image will be displayed within 8 seconds after switch on. This page will remain until a key on the RC is pressed.

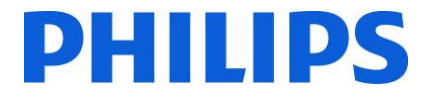

#### **8. Clone**

<span id="page-23-0"></span>With cloning it is possible to copy to/from a USB device the configuration data and the channel list data from a TV. Place a USB Memory stick in the USB side connector of the TV.

\*The USB device should be formatted as FAT or FAT32.

Access the Hotel Mode Menu with the RC 2573 (yellow remote) and navigate with the TV remote.

#### **[Copy from USB]**

- 1. Select **[Copy from USB]** and press OK.
- 2. The clone data will be loaded from the USB device into the TV.
- 3. Wait until the OSD message returns to its earlier state before removing the USB device.
- 4. Power down the TV and remove the USB device.

#### **[Copy to USB]**

- 1. Select **[Copy to USB]** and press OK.
- 2. The clone data will be loaded from the TV into USB device.
- 3. Wait until the OSD message returns to its earlier state before removing the USB device.

Content of the USB key:

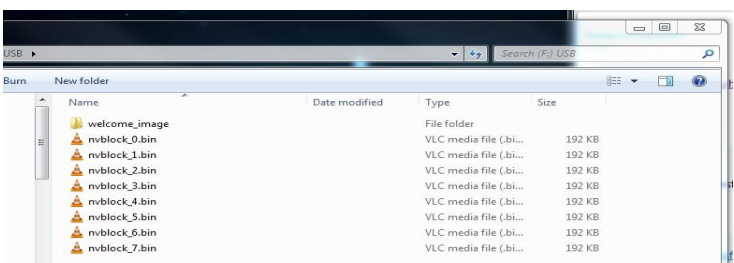

The table is showing the cloning possibility between different screens sizes of the Studio Range.

**Note:** The cloning files are not compatible between all screens sizes.

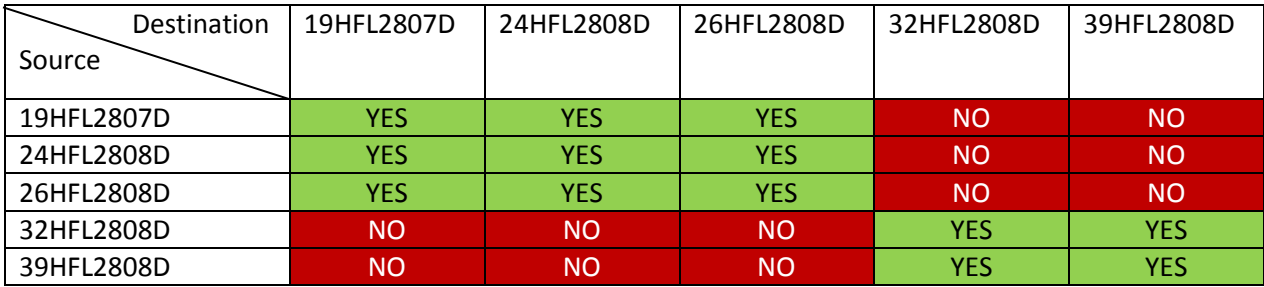

#### <span id="page-24-0"></span>**9. Feature settings**

#### **[Multi RC]**

Enter the MultiRC Menu Feature to configure the remote control to work with one TV.

To enter the MultiRC Menu:

• Press the key sequence: MENU, RETURN, 1,2,3,4

On the TV a menu will guide you to select the desired TV.

Choose a number to assign to the remote control and press OK to confirm.

!!Note: Before disabling the Hotel TV for any reason, reset the multi RC to default. The reset procedure is explained below.

Enter the MultiRC Menu Feature to reset the MultiRC feature for the TV or for the remote control. To enter the MultiRC Menu:

• Press key sequence: MENU, RETURN, 4,3,2,1

On the TV you will see a dialog, "Reset OK?" Press OK key to reset the system. After resetting, the system will return to the factory default.

In case you have disabled the Hotel mode and the remote was configured for Multi RC and you cannot use the remote please input the following code: **MENU, RETURN,4,3,2,1,OK**. Afterwards the remote will work OK.

#### <span id="page-25-0"></span>**10. CSM (Consumer Setup menu)**

Enter Service Menu

It is only possible to enter the Service Menu if the Hotel Mode is disabled. Enter the Hotel Mode menu and set the Hotel Mode to "Off"

To enter the Service Menu:

• Press the following key sequence: Menu, 1,2,3,6,5,4

No items can be selected in the Service Menu. The software version number will show as VES11E\_x.y.z

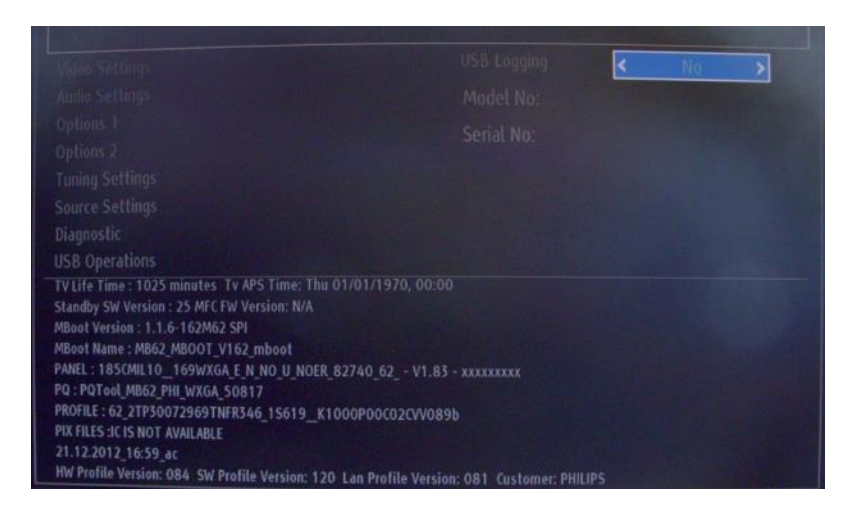